# 新着メール一覧について

登録している複数のメールアカウントのすべての新着メールを一覧 で確認することができます。

新着メールを確認する

 $\boxed{1}$ 

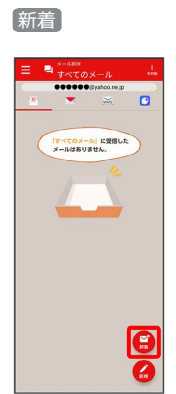

※3 新着メール一覧画面が表示されます。

新着メールを削除する  $\overline{1}$ 新着メール一覧画面で 削除 → 削除 .<br>Here is stays  $472$ 

メールが削除されます。

新着メールを既読にする

 $\overline{1}$ 

新着メール一覧画面で | 既読 | / [すべて既読]

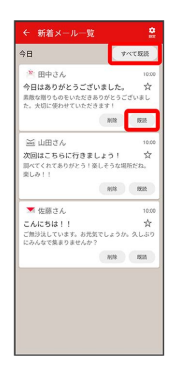

<mark>※</mark>)既読をタップすると対象の1通が既読に、すべて既読をタップ すると1日分が既読になります。

■ 新着メール一覧の設定をする

## $\overline{1}$

#### 新着メール一覧画面で 設定

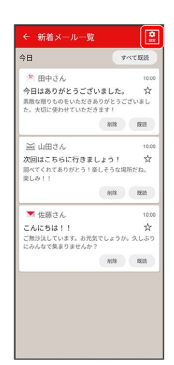

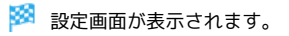

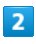

各項目を設定

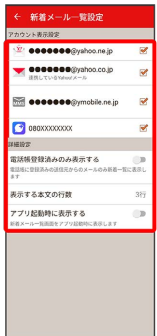

※ 設定が反映されます。

### ■ 設定利用時の操作

新着メール一覧に表示するアカウントを選択する

設定画面で表示したいアカウントをタップするたびに、表示( ■ ) /非表示( □ ) が切り替わります。

表示するメールを電話帳に登録されているメールの みとするかどうかを設定する

設定画面で 電話帳登録済みのみ表示する

• 電話帳登録済みのみ表示する をタップするたびに、設定 ( ◯ ) /解除 ( ◯ ) が切り替わります。

#### 本文の表示する行数を設定する

設定画面で 表示する本文の行数

・表示したい行数を設定してください。

アプリ起動時に新着メール一覧を表示するかどうか を設定する

#### 設定画面で アプリ起動時に表示する

• アプリ起動時に表示する をタップするたびに、設定(△) /解除( ○) が切り替わります。